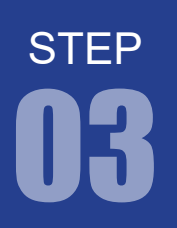

学習内容 Quartus Prime ではプログラムが記述された Verilog HDL ファイル (後述) や ピン配置の情報などをプロジェクトという単位で管理しています。新しい回路プ ログラムを作成するときには新しいプロジェクトを作成するようにしましょう。

- 1. プロジェクトの作成
- 2. 回路プログラムの記述

#### 1. プロジェクトの作成

1 あらかじめ、エクスプローラでプロジェクトファイル群を収納するフォルダを作成しておきます。 例: C:\Documents and Settings\ ユーザ名 \My Documents\project\_Quartus\step03

フォルダのフルパス名に全角文字が含まれていると Quartus Prime がエ ラーを表示する場合があるので注意しましょう。ユーザ名が全角の場合は、 プロジェクトフォルダを全角の含まれないディレクトリに変えてください。

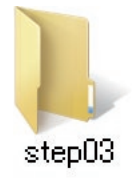

デスクトップ上にある Quartus Prime のアイコンをダブルクリックして 2 Quartus Prime を起動します。 または、スタートメニュー> Intel FPGA 17.1.0.590 Lite Edition > Quartus(Quartus Prime 17.1)を選択して Quartus Prime を起動し ます。

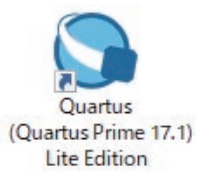

3<mark>)初回起動時に、右のようなライセンスの確認</mark> があります。無償のウェブ・エディション を 使 う 場 合 は、「Run the Quartus Prime software」を選択し「OK」をクリックします。

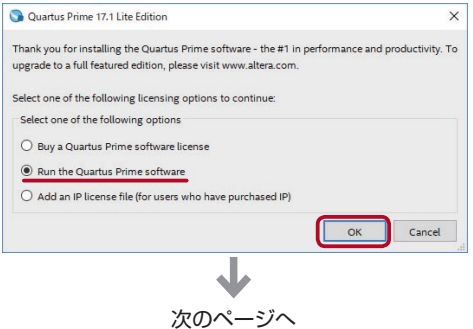

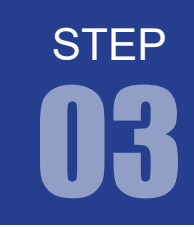

4 Quartus Prime が起動すると、以下のような画面が表示されます。

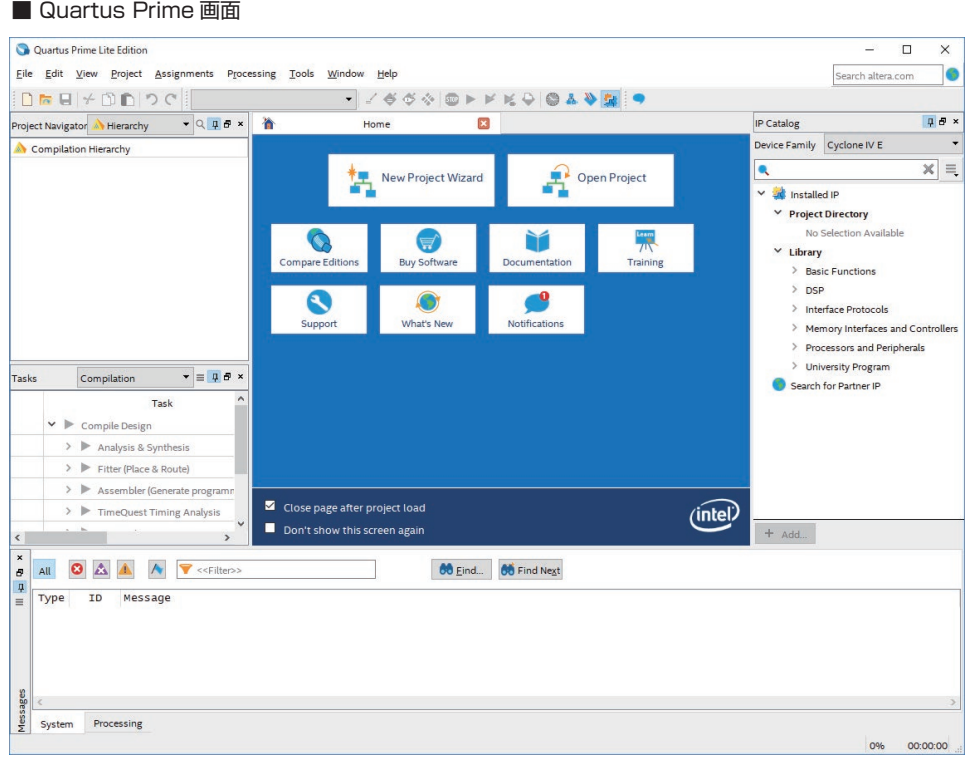

Home タブの「New Project Wizard」をクリックするか、 5 メニューから File > New Project Wizard を選択します。 すると、New Project Wizard が起動します。

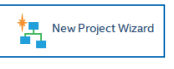

次のページへ

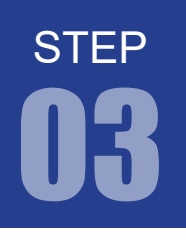

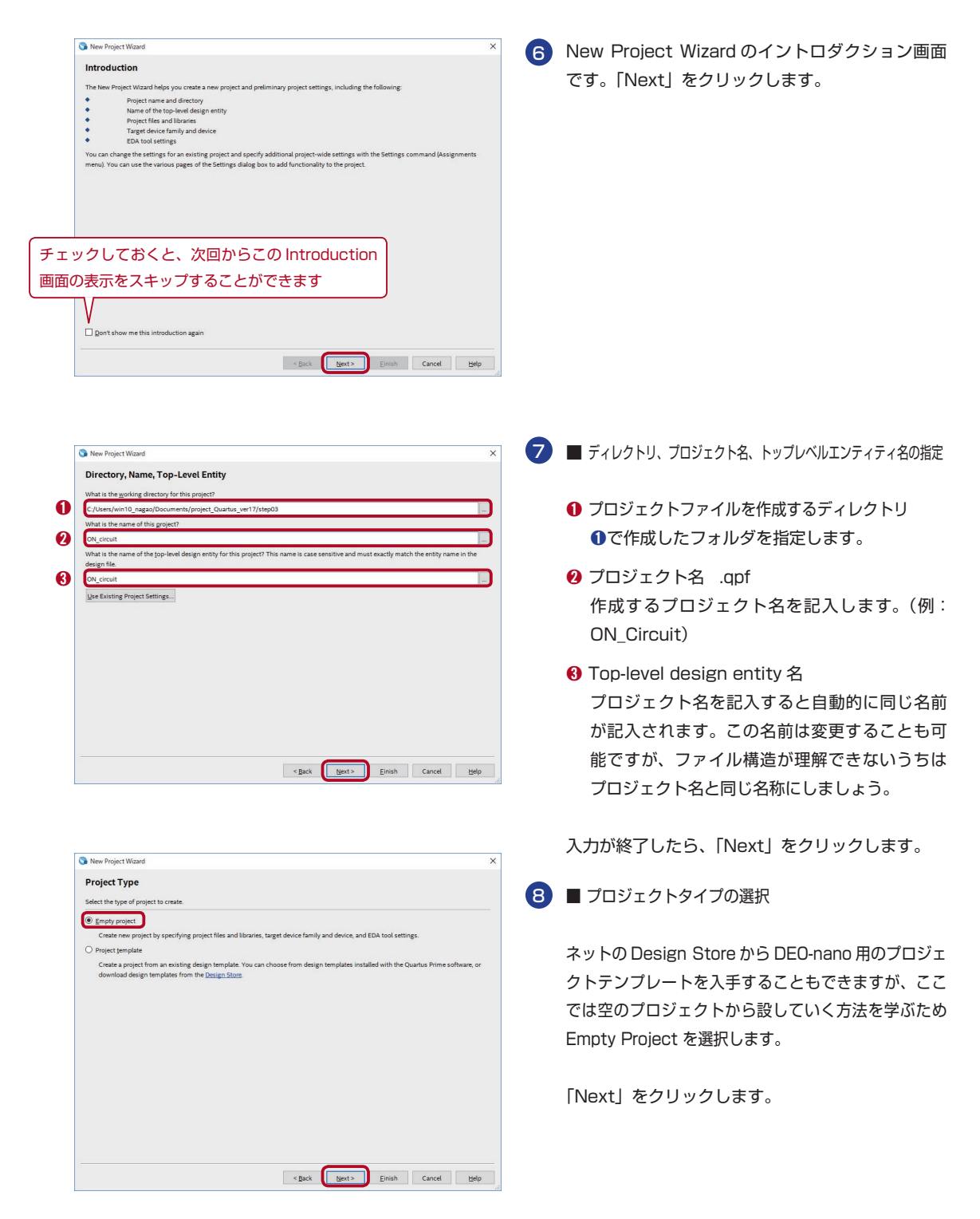

# STEP

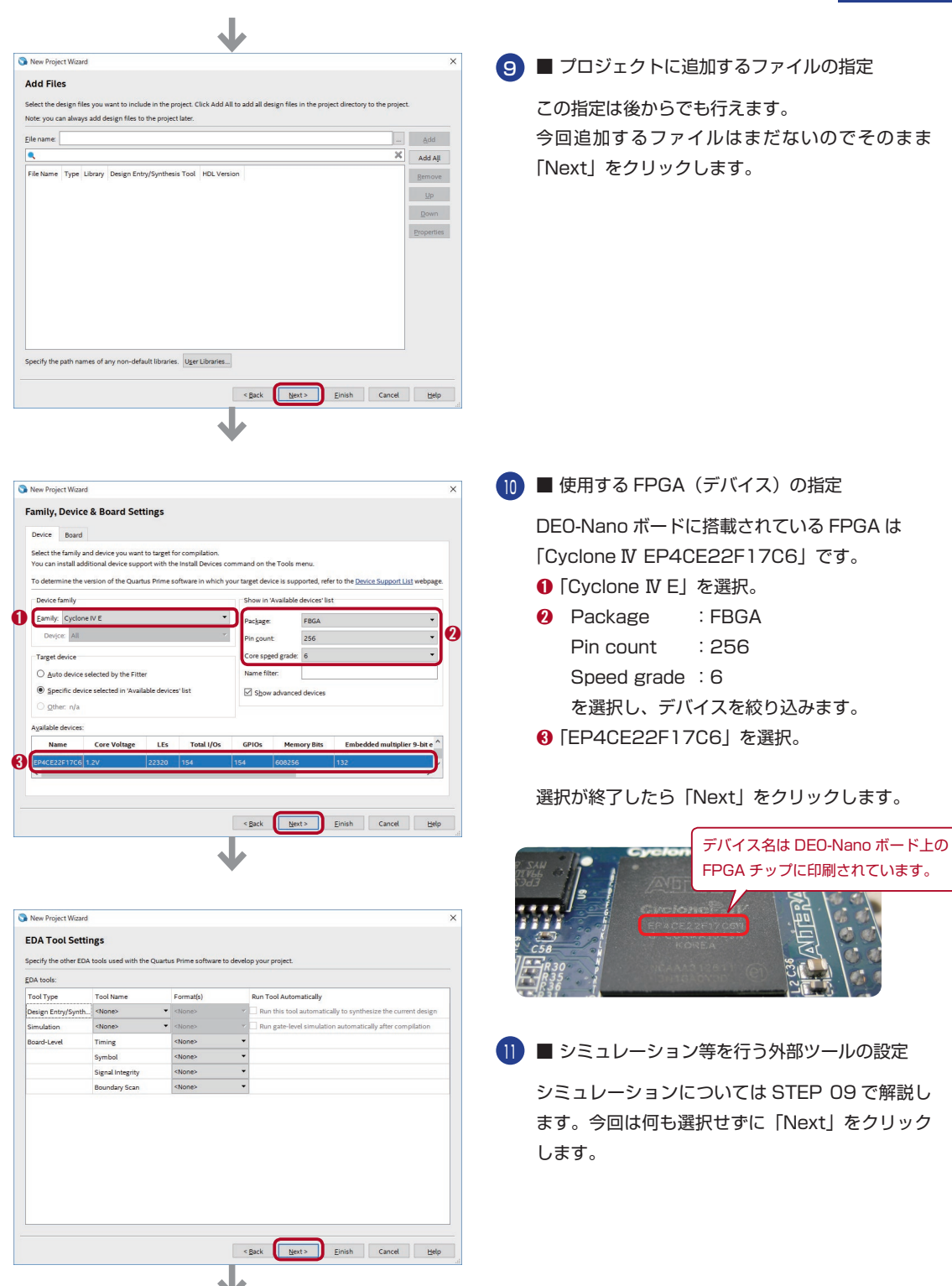

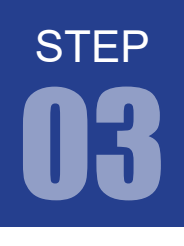

FPGA チャレンジャー 入門編 ALTERA Cyclone Ⅳ**版** キットで学ぶノシリーズ

プロジェクトの作成手順

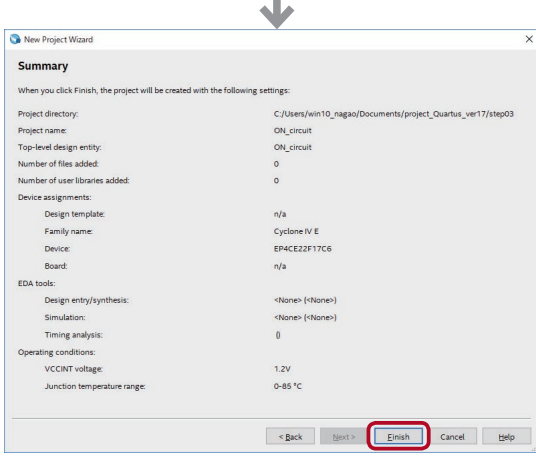

 $\blacksquare$ 

12) ■ 設定内容確認

これまで設定を行ってきた内容の一覧が表示 さ れ ま す。「Project directory」 や「Device assignments」の設定をもう一度確認した後 「Finish」をクリックします。

<mark>18</mark>)すると、Quartus Prime 画面に以下のように表示されます。

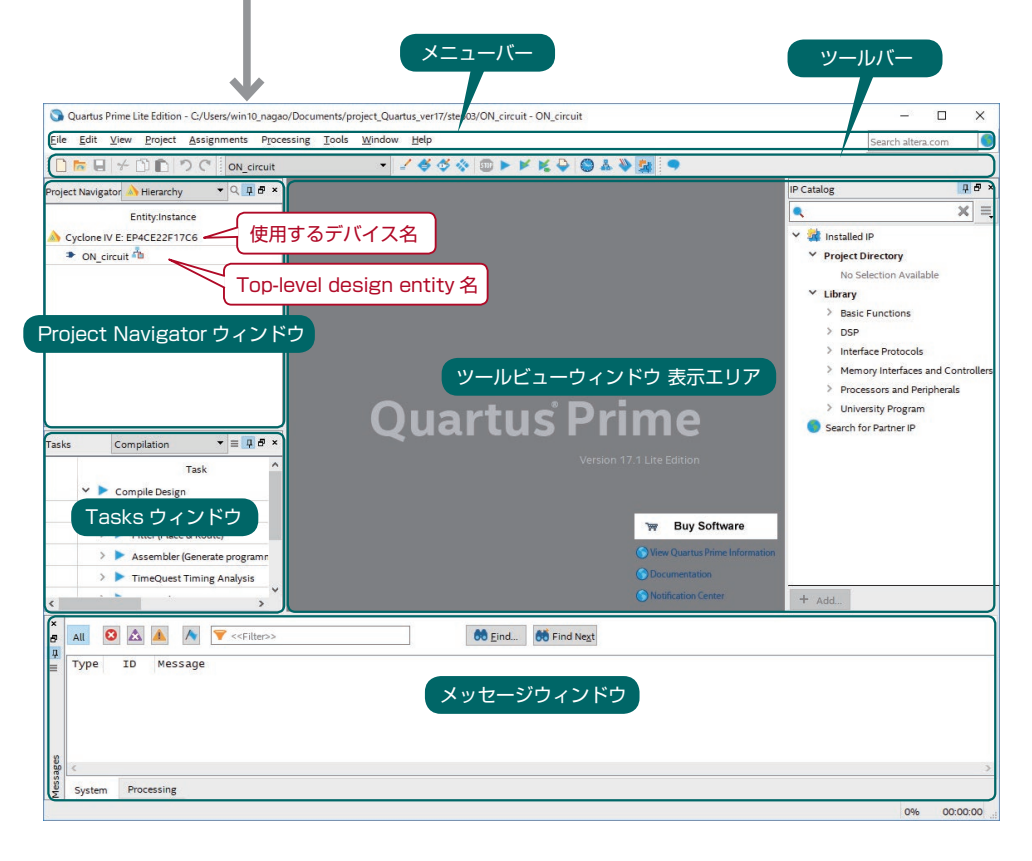

各ウィンドウの表示・非表示は、View > Utility Windows で設定可

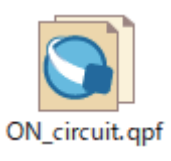

次回 Quartus Prime 起動時に、プロジェクトファイルを開くには、File > Open Project を選択し、.qpf ファイルを開きます。 エクスプローラ上で .qpf ファイルをダブルクリックして開くこともできます。

拡張子 .qpf はお使いのパソコンの設定により表示されない場合があります。

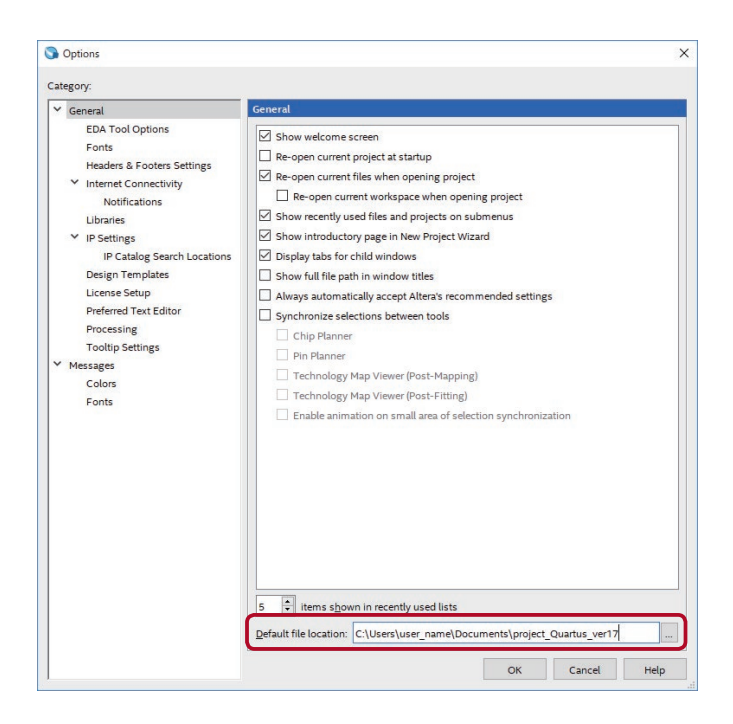

以後、step03 フォルダを作成した C:\ Documents and Settings\ ユーザ名 \My Documents\project\_Quartus\ をデフォル トディレクトリに指定しておくとよいで しょう。

STEP

Quartus Prime のメニューから Tools > Options を開き、General の Default file location で指定することができます。

これで次回 Quartus Prime 起動時に、 File > Open Project でデフォルトディ レクトリが開くようになります。

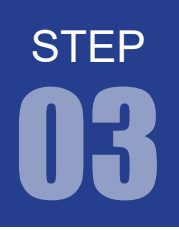

FPGA チャレンジャー 入門編 ALTERA Cyclone Ⅳ**版** キットで学ぶノシリーズ

#### プロジェクトの作成手順

#### 2. 回路プログラムの記述

ヿ♪ 回路プログラムである Verilog HDL ファイル (.v) を作成します。 Quartus Prime の File > New を選択します。表示されたダイ アログの中から「Verilog HDL File」を選択し、「OK」をクリッ クします。

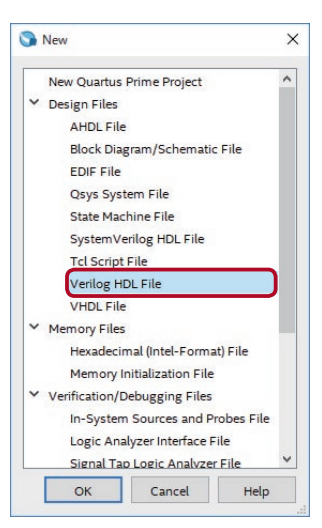

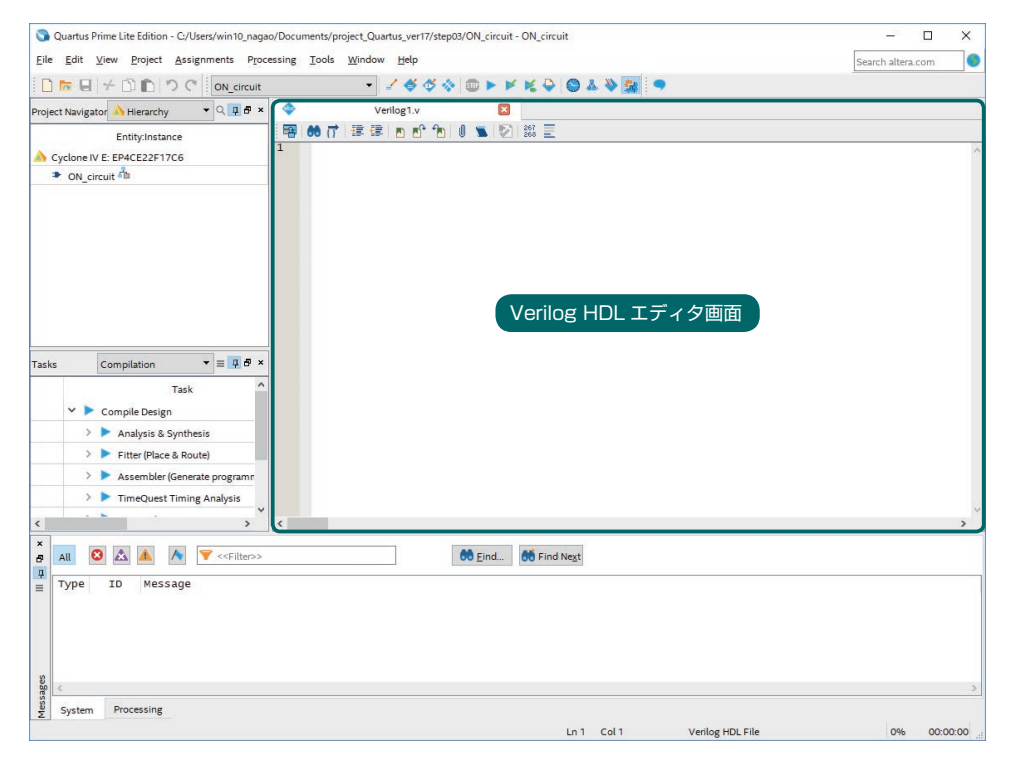

すると Verilog HDL ファイル(.v)が作成され、Quartus Prime 上にエディタが表示されます。 このエディタ画面に回路を Velirog HDL で記述していきます。本書では、Verilog HDL で記述し た回路をリストと呼ぶことにします。

#### HDL (ハードウェア記述言語)

HDL と は デ ィ ジ タ ル 回 路 の 設 計 用 に 使 用 す る ハ ー ド ウ ェ ア 記 述 言 語(Hardware Description Language)のことです。HDL には多くの言語が存在しますが、現在、主に VHDL と Verilog HDL の 2つが主流です。

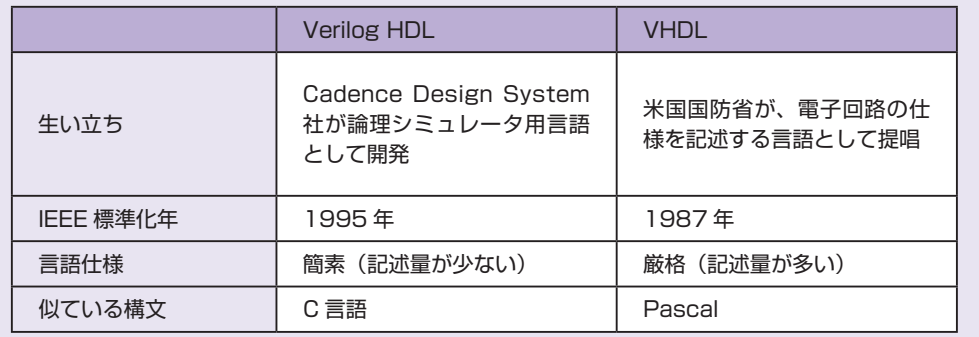

Verilog HDL は、ソフトウェア開発者にも受け入れやすいように C 言語の構文に似た記述 ができるよう になっています。本書ではこの Verilog HDL で回路を記述していきます。

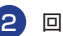

#### 2) 回路の設計

エディタ画面に回路を Velirog HDL で記述します。以下にサンプルリストを示します。 各行の終わりに「;(セミコロン)」が必要なのは C 言語に似ています。 Verilog HDL の詳しい文法については STEP 05 以降で解説しますので、まずはこの通りに入力してください。

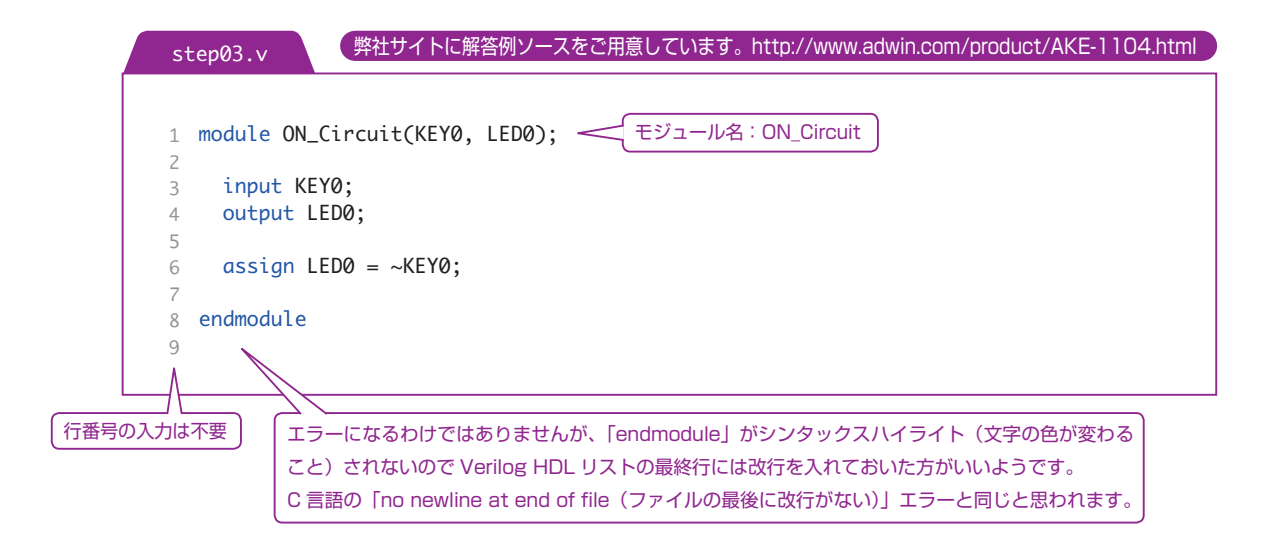

STEP

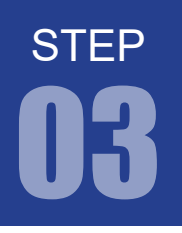

#### Quartus Prime のデザインフロー と デザインエントリ形式

Quartus Prime を使った回路設計は以下のデザインフローで行われます。

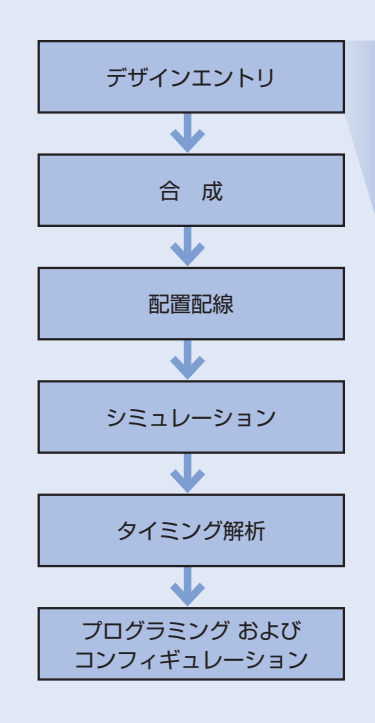

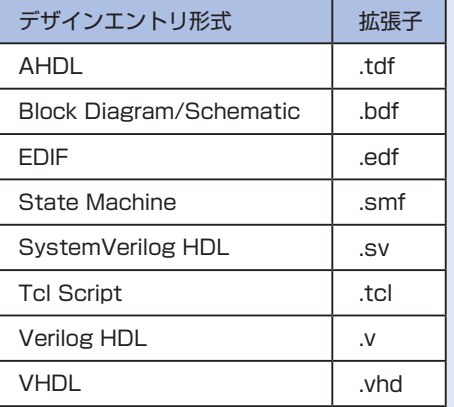

最初のデザインエントリでは目的とする機能・動作を何らかの手段で表現をします。この「何らか手段」 にはいくつかの方法があります。もっとも基本的な方法としては回路図(スケマティック)入力があります。 これはANDやOR等の論理素子単位でシンボルを入力をしていきその素子間を線で結びます。 ごく小規模の回路設計では問題ありませんが今日の大規模設計やまた設計再利用という観点からすると好 ましい方法とはいえません。本書では現在設計手段の主流であるHDL(ハードウェア記述言語)でデザ インエントリを学習します。